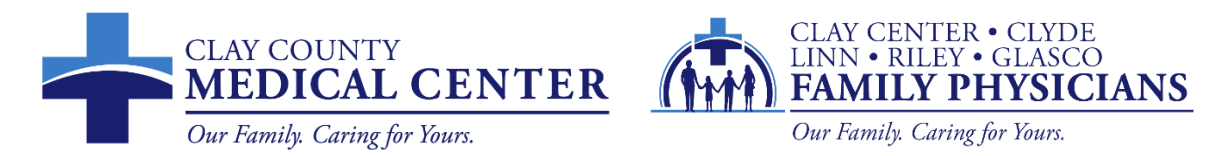

# **Patient Portal Instructions**

To send a message to your provider, request an appointment, or access your test results electronically, you must be a registered user of Clay County Medical Center's Patient Portal.

# **Log-in to the Patient Portal for the First Time**

If you agreed to Patient Portal access during patient registration, you will receive an email from Clay County Medical Center with an invitation to register, and instructions for logging in to the patient portal for the first time. See email example below.

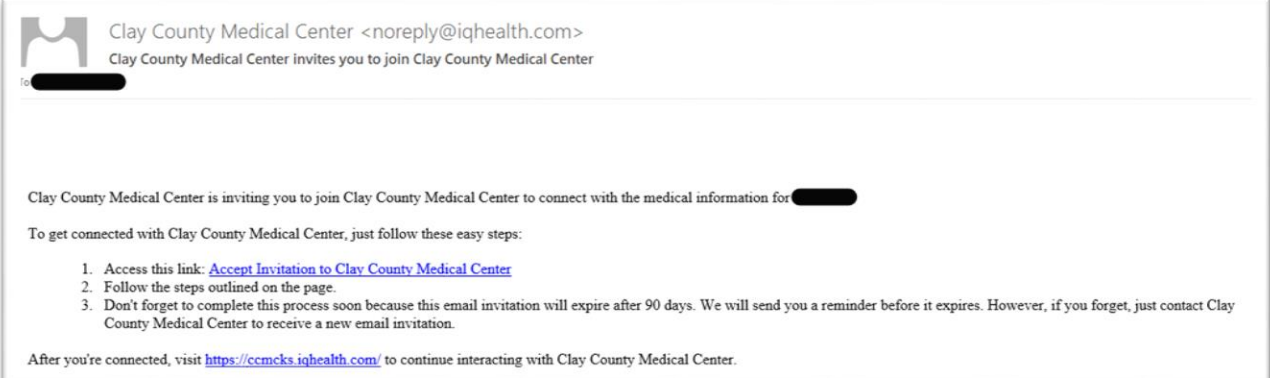

From the email, click the link to accept the invitation to Clay County Medical Center to create an account.

1. Access this link: Accept Invitation to Clay County Medical Center

The "Verify Your Identity With Us" form should be displayed.

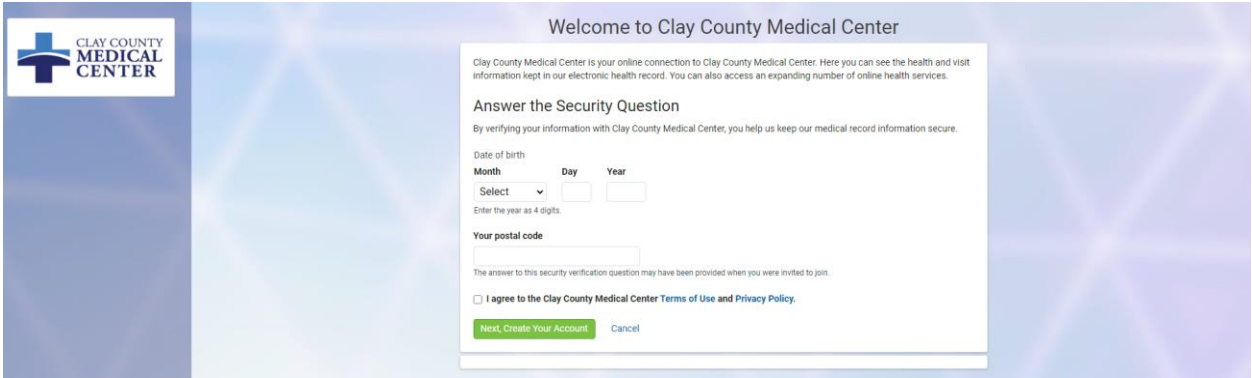

Enter patient's date of birth.

Answer the security question. If you cannot remember the answer to your security question, please call our registration team members to assist you.

Select the check box to agree to the Terms of Use and Privacy Policy and click "Next, Create Your Account".

Next follow the prompts, filling in all blanks, to create your account.

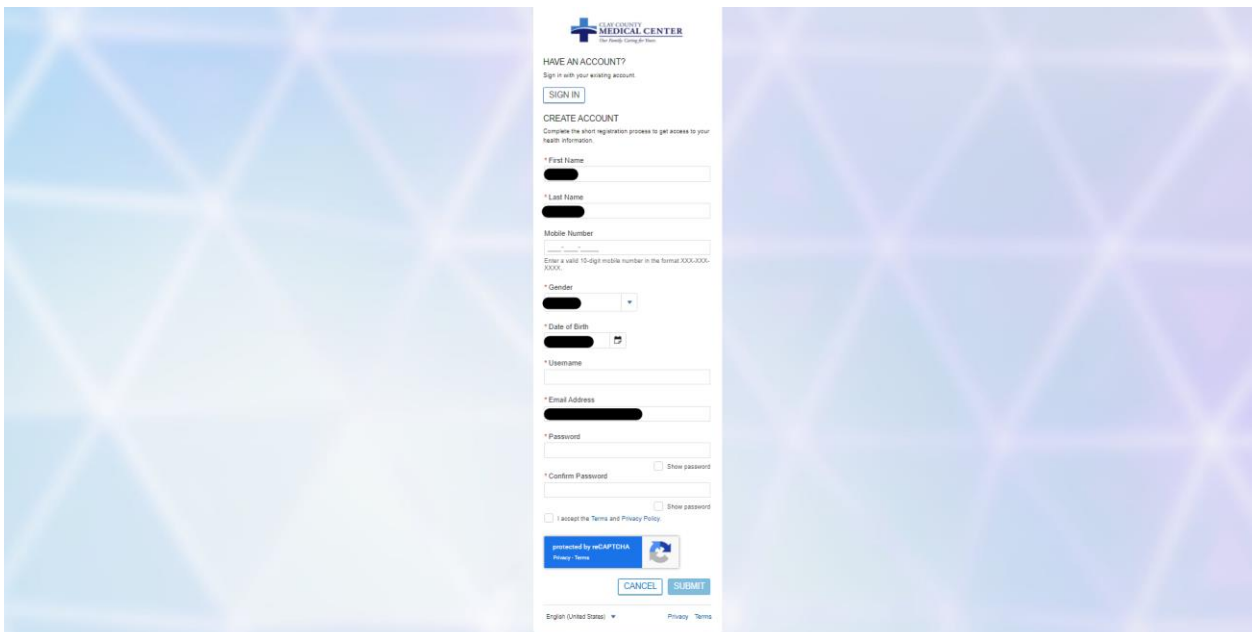

Your password will require at least 1 number, 1 capital letter, and 1 symbol. It must be at least 8 characters long.

Again, select the check box to agree to the Terms and Privacy Policy. Click Submit.

You have now successfully created your Patient Portal account.

Once registered, you can access the Patient Portal with your smartphone or personal computer by going to the CCMC website [www.ccmcks.org](http://www.ccmcks.org/) by clicking on the Patient Portal link in the top right hand side of the website. It is located between our phone number and ONLINE BILL PAY.

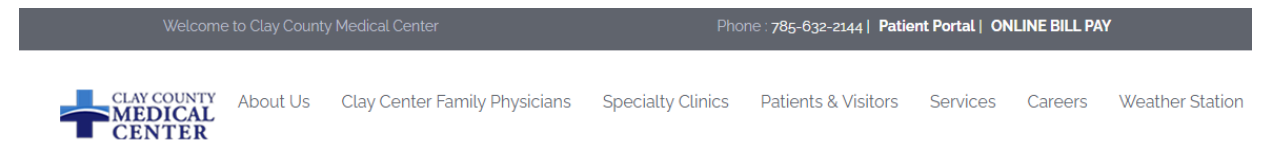

Next you will be taken to the Patient Portal screen. If you have already enrolled or want to self enroll in the patient portal, you will need to scroll down to the bottom to sign in or self-enroll.

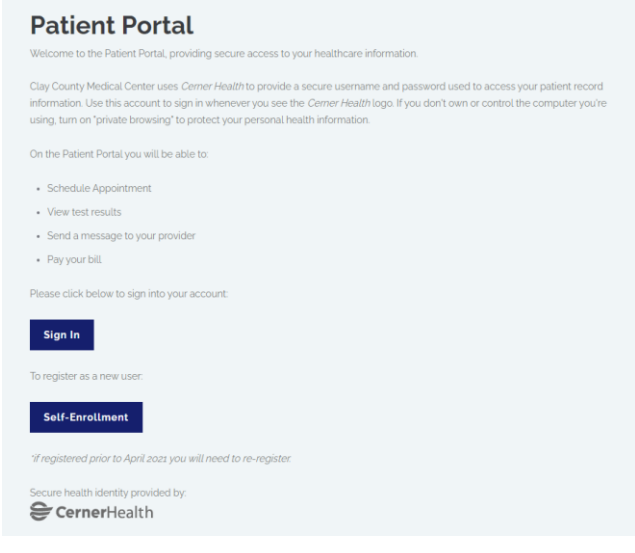

# **To Self-Enroll**

Click the Self-Enrollment button. You will be taken to the Self-Enrollment for Clay County Medical Center page.

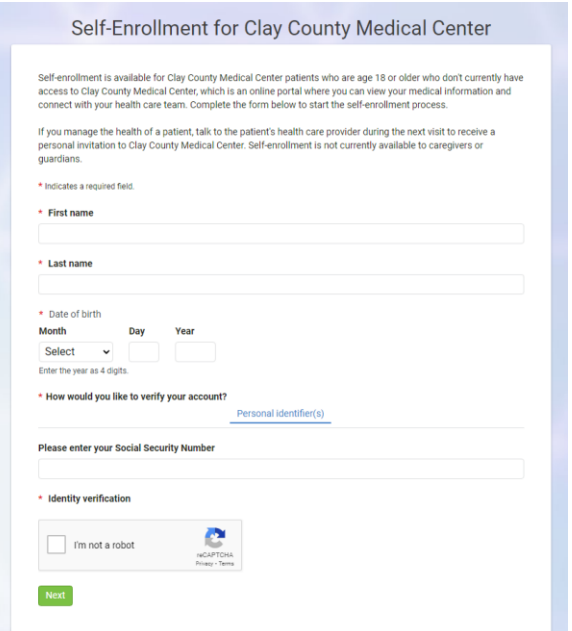

We must have your social security number listed in our current EHR database for you to self-enroll in patient portal. Complete the required fields and click Next.

Next follow the prompts, filling in all blanks, to create your account.

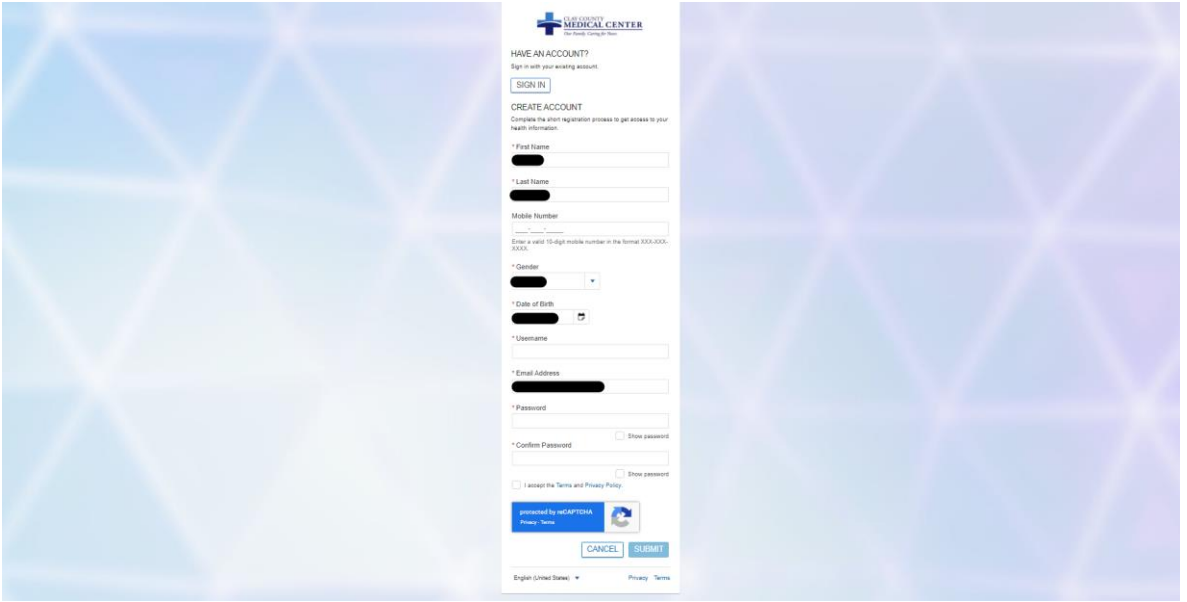

Your password will require at least 1 number, 1 capital letter, and 1 symbol. It must be at least 8 characters long.

Select the check box to agree to the Terms and Privacy Policy. Click Submit.

You will be prompted to check your email. A code will be sent your email you registered with. Enter the code and click Submit. The verification code emailed to you will expire in 20 minutes.

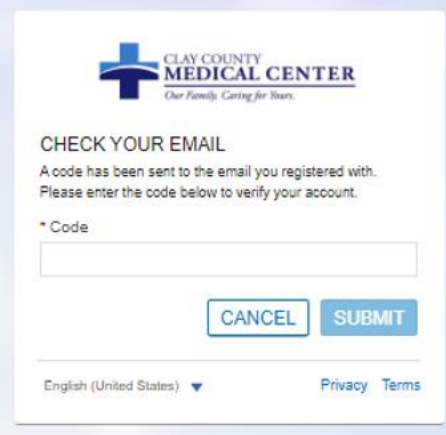

You have now successfully created your Patient Portal account.

### **Sign In with already created account**

Access the Patient Portal by going to the CCMC website [www.ccmcks.org](http://www.ccmcks.org/) by clicking on the Patient Portal link at the top of the screen.

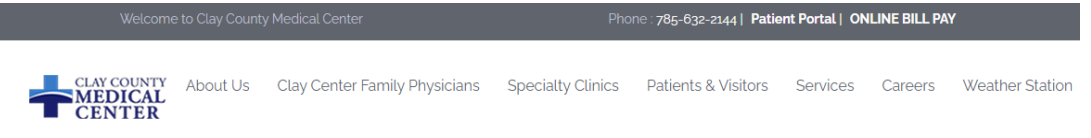

Click on the Sign In box, you will proceed to the Patient Portal Sign In screen.

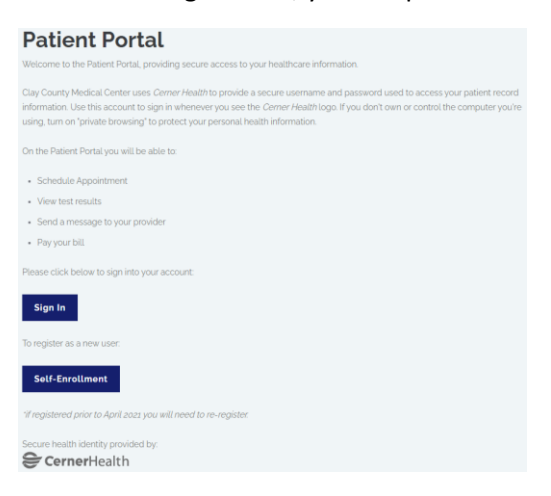

Log in using the username and password you created.

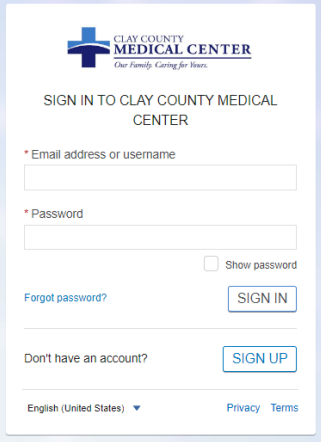

Once logged in you will be taken to your portal Dashboard (Home screen).

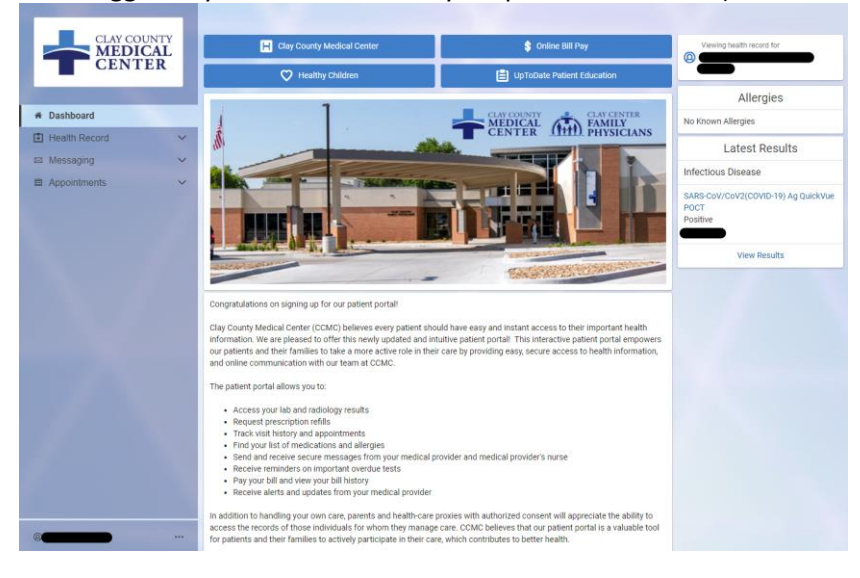

Under Health Record, you will be able to view your Health Profile, Lab Results, Documents, Medications, Procedures, Visit Summaries, Radiology, Microbiology (Pathology), and COVID Results.

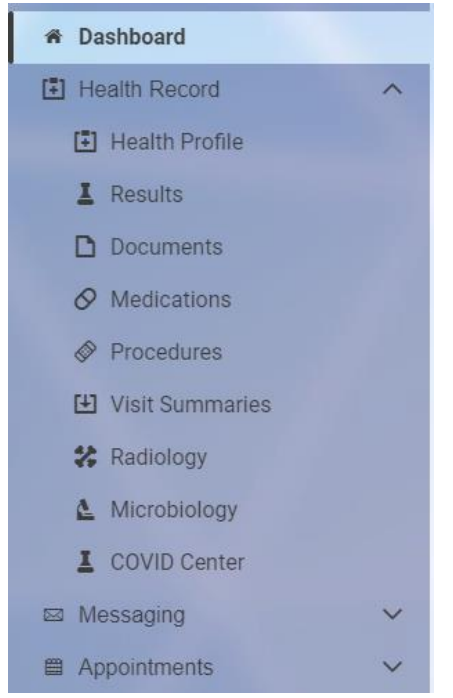

Under Messaging, you will be able to send a message to your provider team by clicking on Inbox, Send a Message.

Please be sure that you are in the correct patient if you have several patients associated to your portal login.

When sending a message, be sure you are on the correct patient.

You will also be able to upload a saved file to accompany the message.

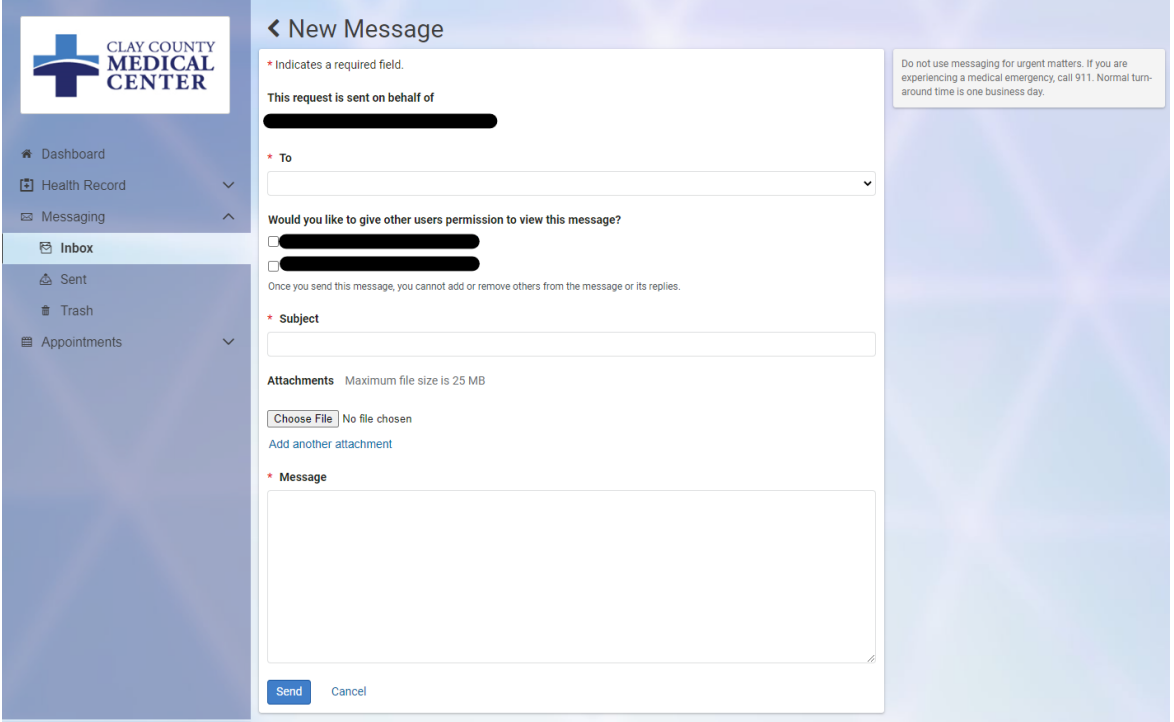

Under Appointments, you will be able to view upcoming appointments and request an appointment. When requesting an appointment, be sure you select the correct patient.

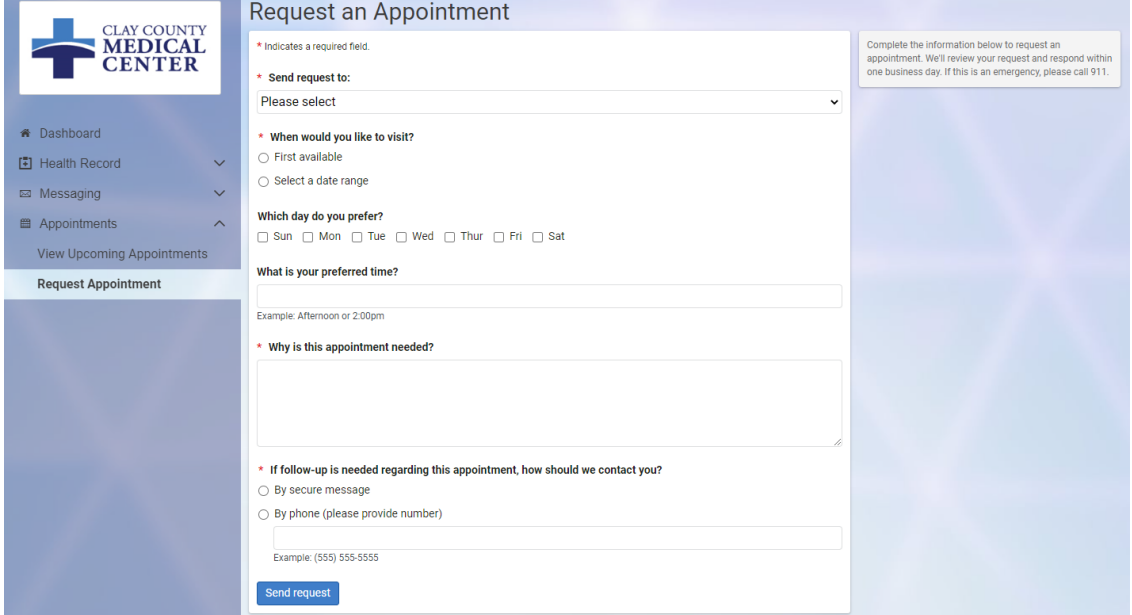

To Join a Video Visit/Telehealth appointment, click on View Upcoming Appointments.

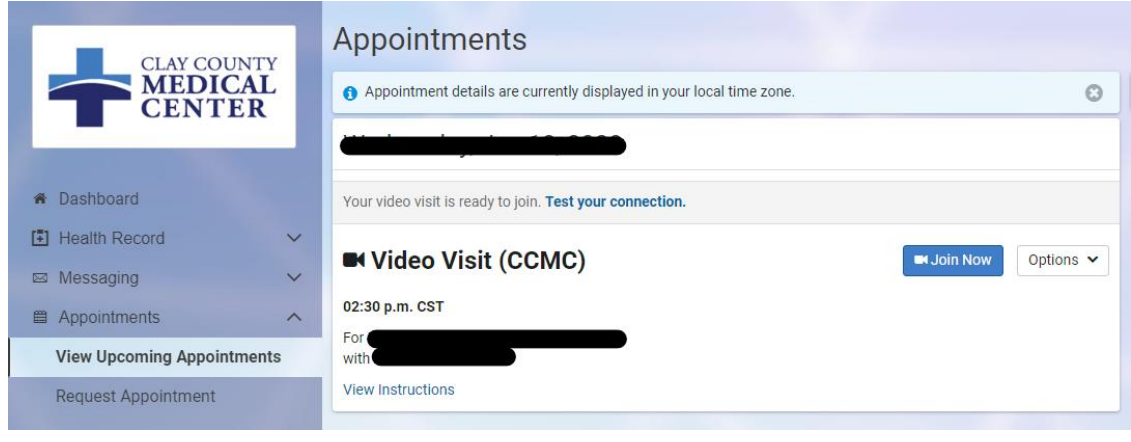

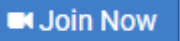

Click Join Now.

To Sign Out of your Patient Portal, click on your name at the bottom left hand corner.

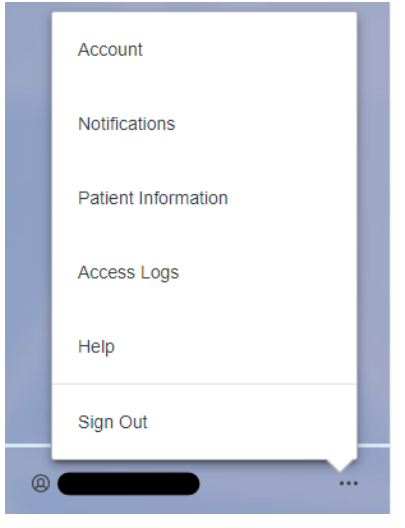

## **Adding Additional Patients to Your Portal Account**

You can view your minor children's patient portal account or another patient that you care for through your portal log in. The registration team will need to send you a patient portal invite for the patient. Consent is required for adults or emancipated patients.

You will receive a patient portal invitation email from Clay County Medical Center. Note that this email will have the patient's name at the end of the first sentence.

Clay County Medical Center is inviting you to join Clay County Medical Center to connect with the medical information for

To get connected with Clay County Medical Center, just follow these easy steps:

- 1. Access this link: <u>Accept Invitation to Clay County Medical Center</u><br>2. Follow the steps outlined on the page.
- 3. Don't forget to complete this process soon because this email invitation will expire after 90 days. We will send you a reminder before it expires. However, if you forget, just contact Clay County Medical Center to receive a new email invitation.

After you're connected, visit https://ccmcks.iqhealth.com/ to continue interacting with Clay County Medical Center.

#### Notes:

Protecting the privacy of health information is important to us, so we have made this process very secure. The email provided to you by Clay County Medical Center should be kept confidential. If you need assistance getting connected, call 785-630-2410.

Do not reply to this message as it was sent from an unmonitored email inbox.

From the email, click the link to accept the invitation to Clay County Medical Center to create an account.

1. Access this link: Accept Invitation to Clay County Medical Center

The "Verify Your Identity With Us" form should be displayed.

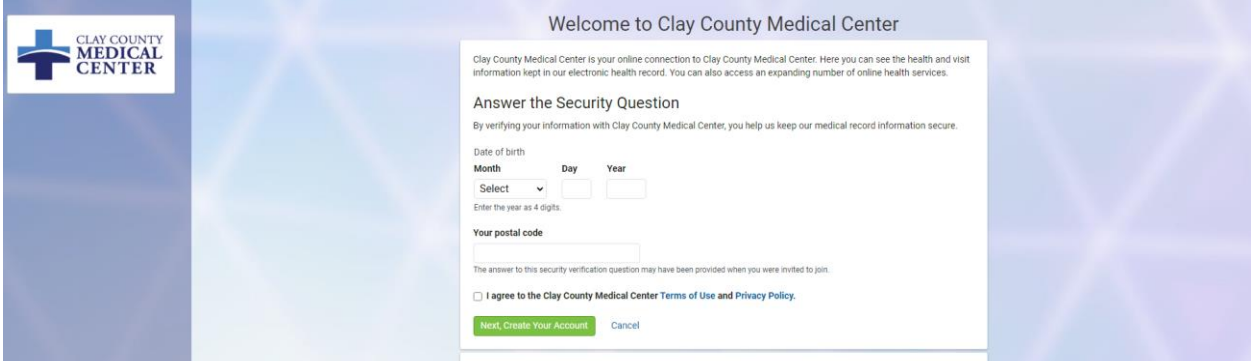

Enter patient's date of birth.

Answer the security question. If you cannot remember the answer to your security question, please call our registration team members to assist you.

Select the check box to agree to the Terms of Use and Privacy Policy and click "Next, Create Your Account".

A new screen will appear asking "Do you already have an account?" Click Sign In.

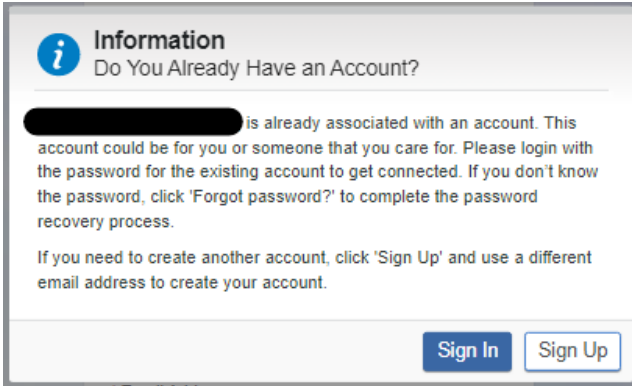

Enter your already created username and password.

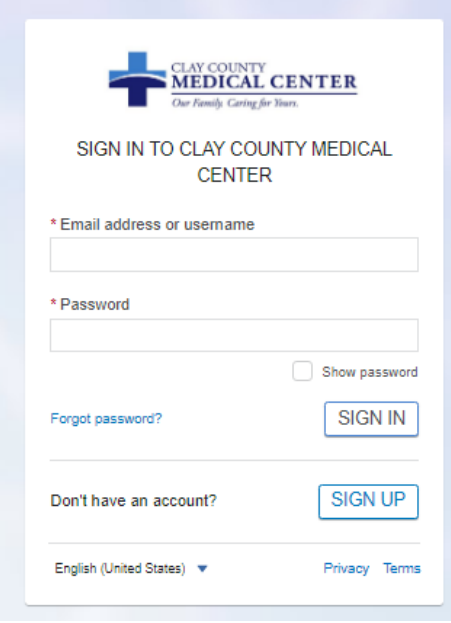

You have now successfully linked the other patient your Patient Portal account.

You will be able to toggle from patient to patient by clicking the dropdown arrow in the Viewing Health Record for box.

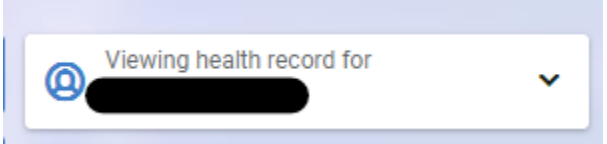

the character of the control of the con-

Select the patient you would like to view information on.

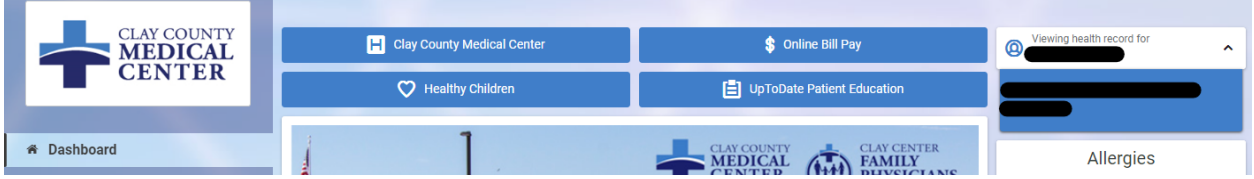

\*If you have multiple patients to link to your account, you will need follow the email instructions for each patient.\*

\*\*When sending a message or requesting an appointment, be sure you select the correct patient by selecting the dropdown arrow. \*\*